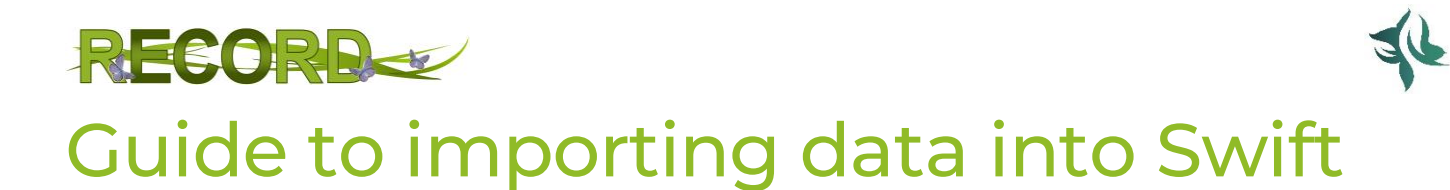

Greater Manchester Ecology Unit (April 2020)

With edits /additions by RECORD LRC (November 2020) - with thanks to our volunteers Rachel Cross and Mark Peters.

## <span id="page-0-0"></span>1 CONTENTS

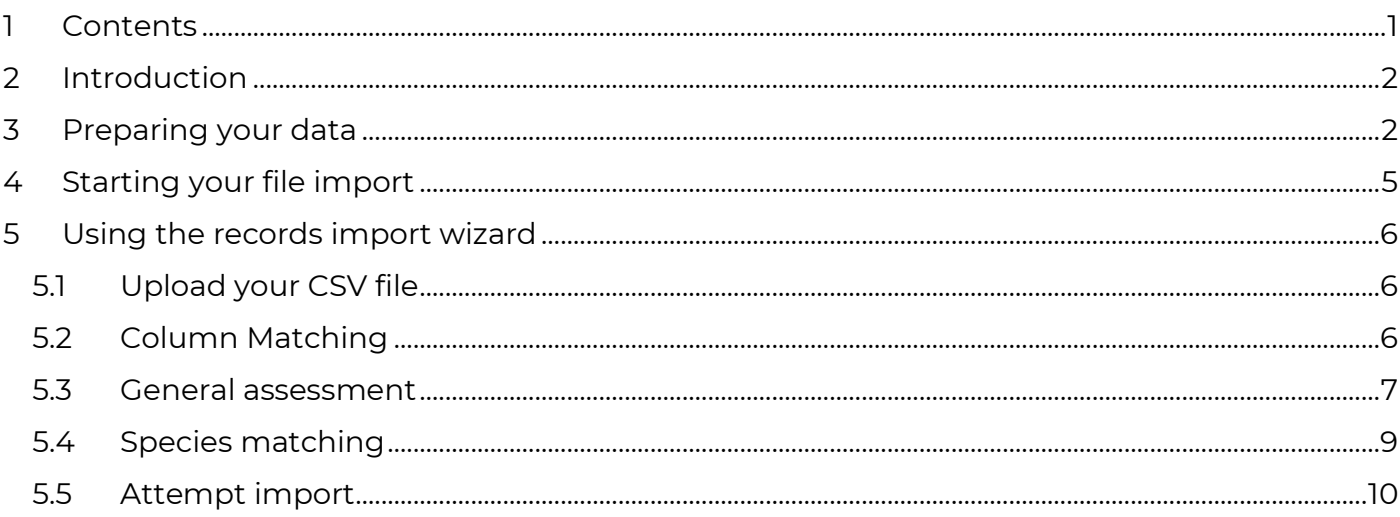

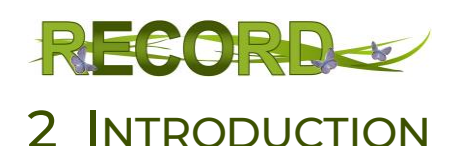

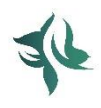

<span id="page-1-0"></span>Please see 'Getting Started with RECORD Swift' for a general introduction to Swift data entry system.

As well as entering records one at a time using the online General Records Form, Swift also allows you to input your records if they are recorded on a spreadsheet. This is especially useful for a lot of records or where the data contains unusual or additional information. This is referred to as 'Importing' data.

# <span id="page-1-1"></span>3 PREPARING YOUR DATA

An Excel spreadsheet template recording file is available which includes the following data headers. Each header refers to what would be a 'field' in the general records form. When importing data, you will not be presented with a series of choices to pick from for fields (e.g. sex/stage, record type) as you would be with the general records form. It is therefore important to pay close attention to the data in each field, to avoid errors.

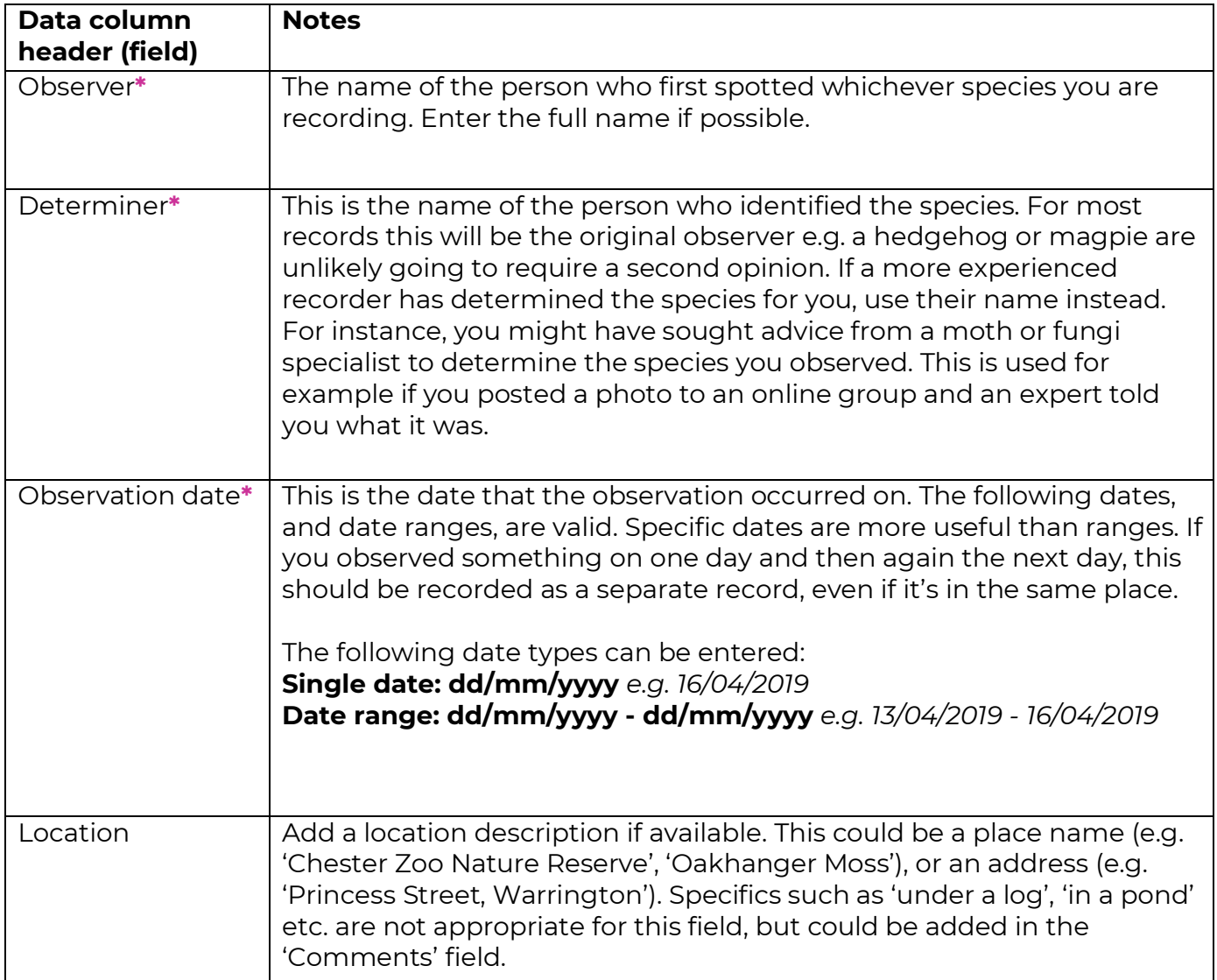

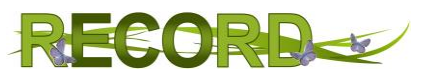

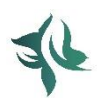

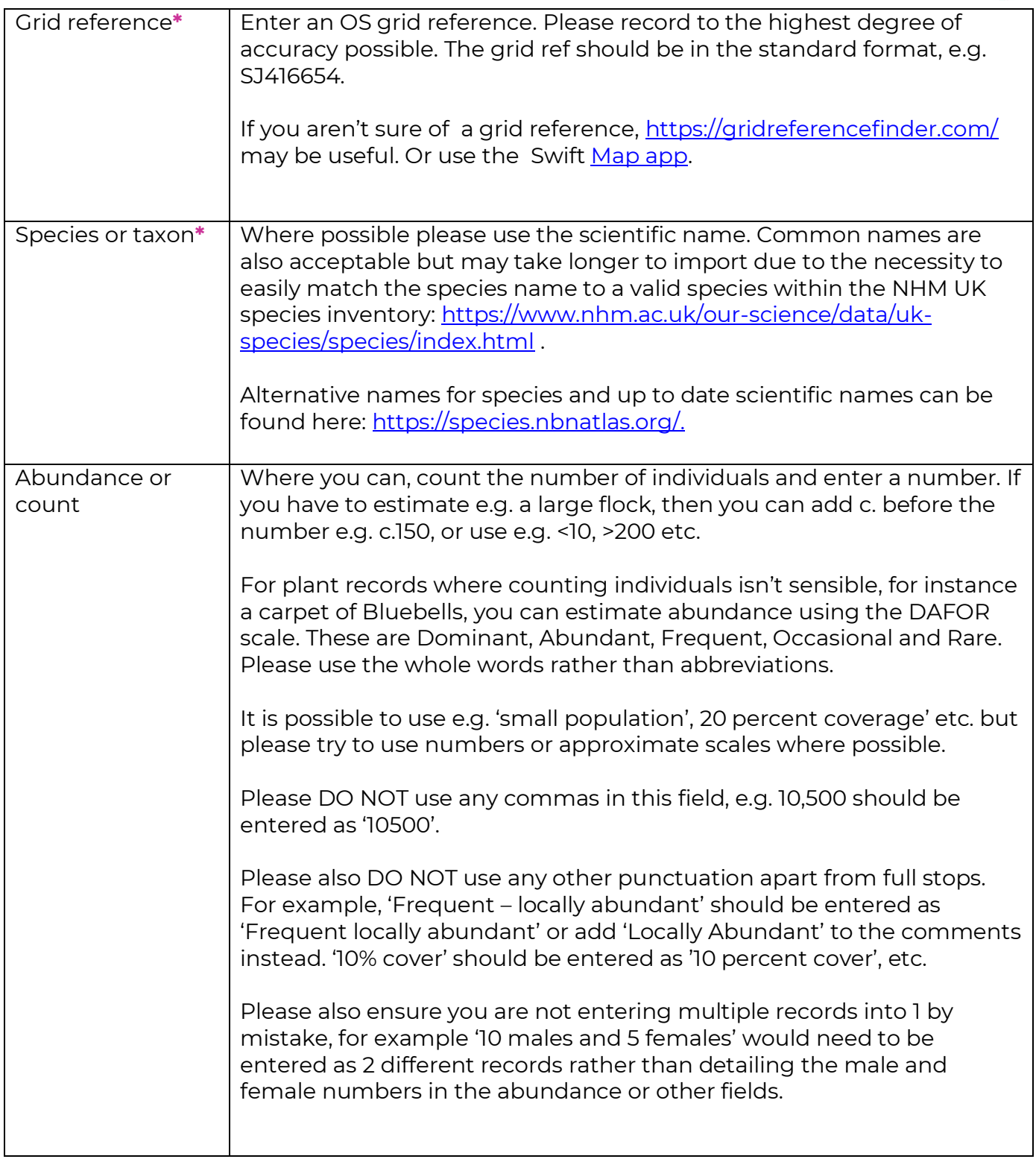

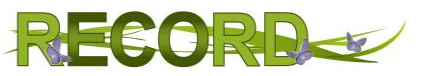

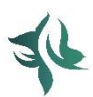

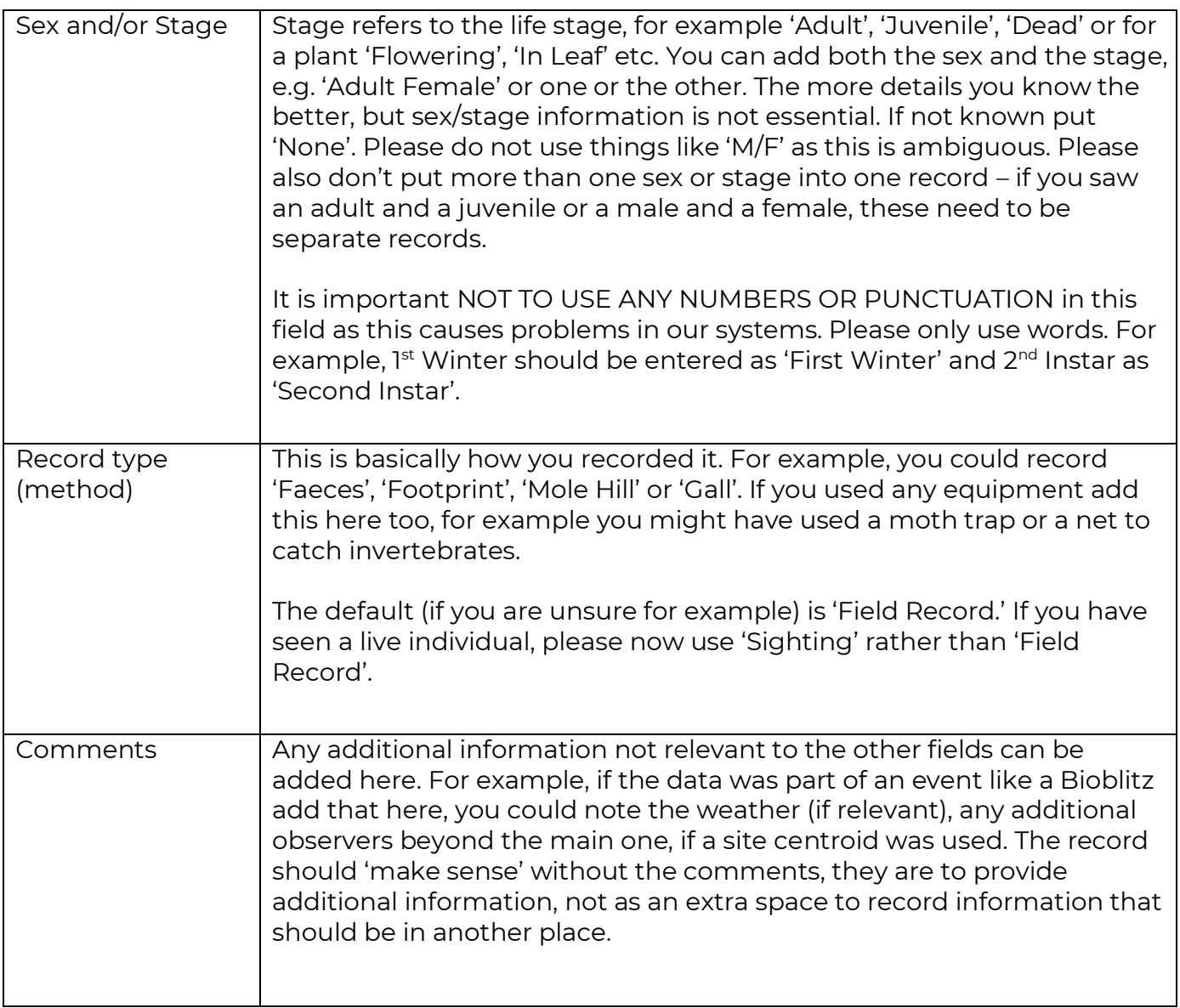

The template format looks like this:

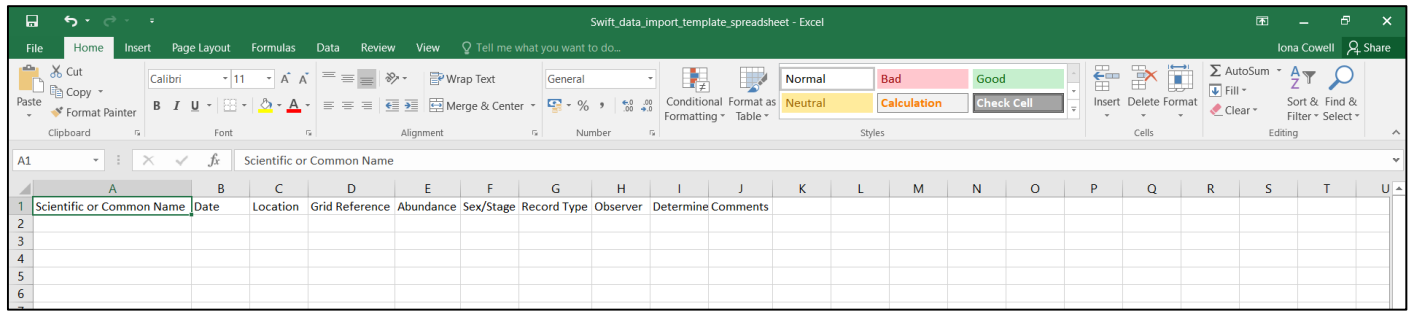

You can download the template from [location]

1. Populate the spreadsheet table with your data ready to be imported ensuring you follow the rules set out above.

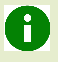

Import files may only have a maximum of 2,000 records (rows of data). If necessary, split your data into separate files.

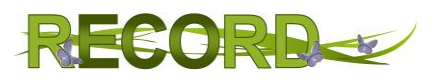

2. Once completed, give the sheet a descriptive name and Save as type: "**CSV (Comma delimited)**". This is the file format the Swift system will accept for import.

# <span id="page-4-0"></span>4 STARTING YOUR FILE IMPORT

- 1. Go to the RECORD website and Log in (see the 'Getting Started with RECORD Swift' Guide for more details)
- 2. Click on "Menu" button and select MY FILES

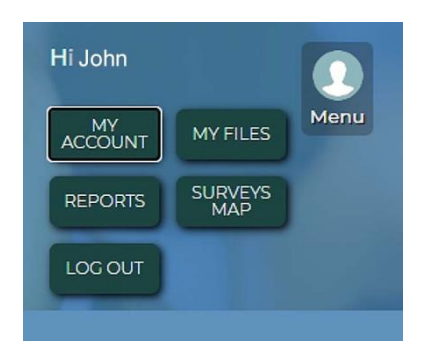

3. This opens up the **My record files** page. Under **Create a new file**, choose "Record Import Wizard 1.0" from the "Type of File" drop down menu.

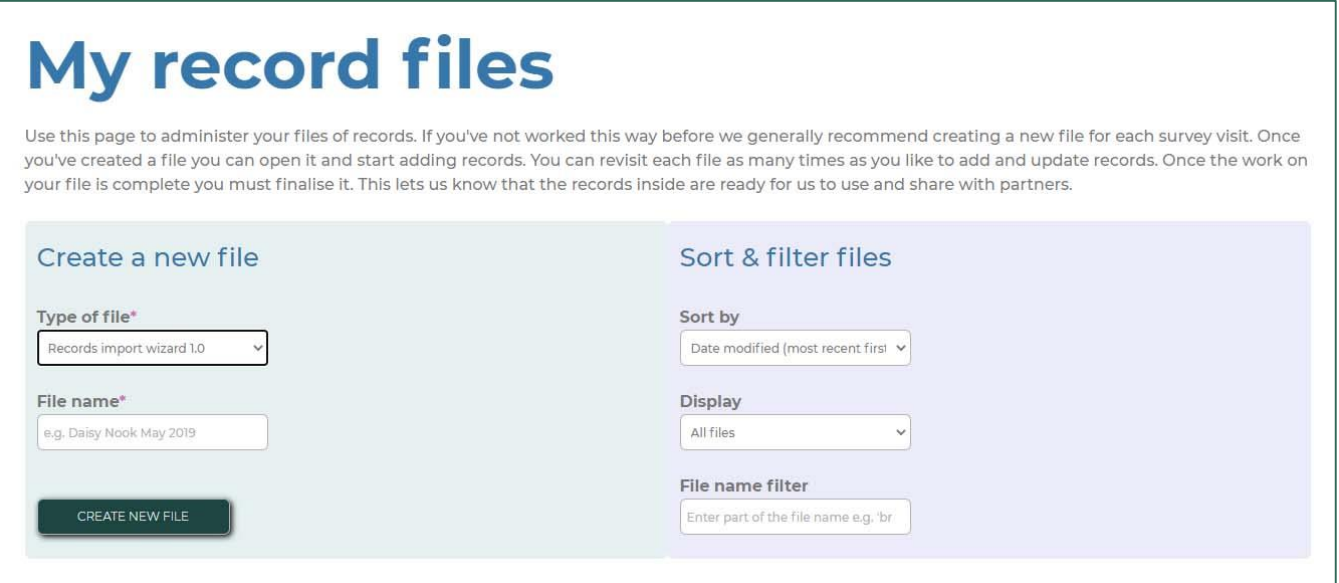

- 4. Under "File name", give your file a descriptive name file name (this will usually be the same as the sheet to be imported).
- 5. Click 'create new file'

6.

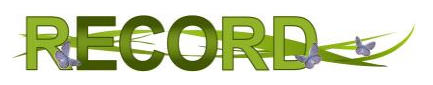

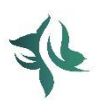

# <span id="page-5-0"></span>5 USING THE RECORDS IMPORT WIZARD

The **Records import wizard** will guide you through the process to be followed.

#### <span id="page-5-1"></span>5.1 UPLOAD YOUR CSV FILE

Click 'choose' file and navigate to your prepared file.

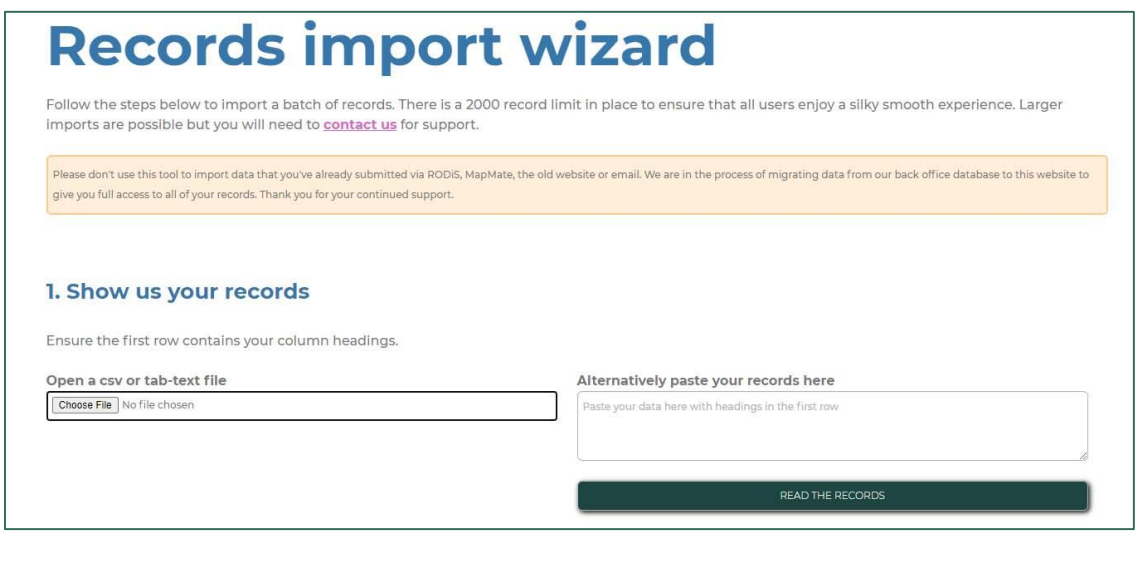

An alternative process is to paste your records. This must include data headers as outlined above and records data in the same order as the headings. Unless you are familiar with using this method, it is recommended that you import using a CSV file created in a spreadsheet application like Excel.

#### <span id="page-5-2"></span>5.2 COLUMN MATCHING

A

When you have uploaded your file, the Import Wizard will perform **Column matching** to check that your file data matches the values expected in the columns (fields) (see **Preparing your data** above). If any columns have not been matched, you just need to select a match, or skip the column. Essential fields will use a default if skipped. Click 'confirm matching' when you are happy.

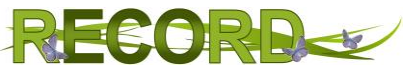

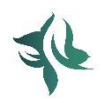

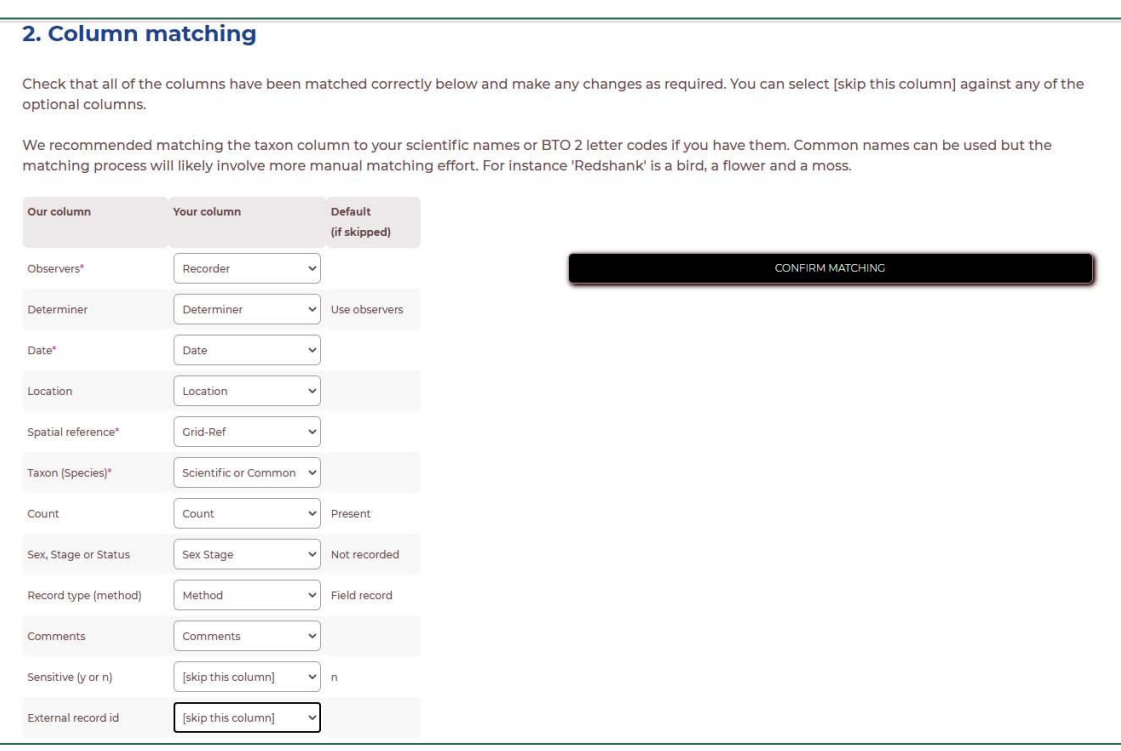

### A

The column name "Sensitive" should be set to be skipped unless any records are classed as sensitive data e.g. Badger sett locations. See the *[NBN Sensitive Data](https://nbn.org.uk/sensitive-data/) List* for more details.

### <span id="page-6-0"></span>5.3 GENERAL ASSESSMENT

The Import Wizard will next perform a **General assessment** to check for any errors which may affect the import and will issue warnings and tips to be addressed if necessary.

- **Red progress bars** indicate that we found errors in some of your records. Erroneous rows will be excluded from this import. Full details will be provided in the text area below. You'll also be able to download a file of excluded records at the end of this import process. You can then address the errors in the excluded file and re-import this as a separate file. Alternatively, you can address the errors in your original data and start the import process again if you want to keep all the records in 1 file.
- **Amber progress bars** highlight that there are warnings and tips for you to review. The import wizard will still import these records. However, you need to be aware that some values may have been shortened to ensure they will import into our database. We strongly urge you to check all warning messages prior to proceeding past this step. Take a note of any errors and continue the import, you can then address these errors at the end of the process. Alternatively address the errors in the original data and start again as above.

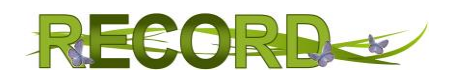

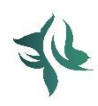

#### 3. General assessment

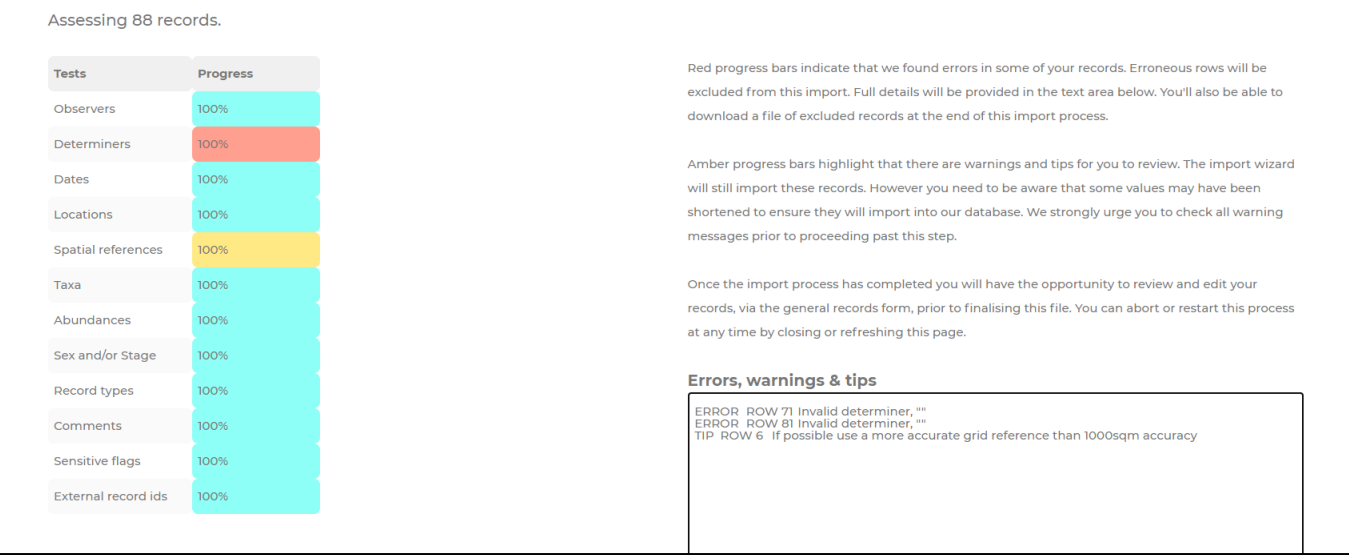

#### In this example the following text is displayed in the 'errors, warning & tips' box:

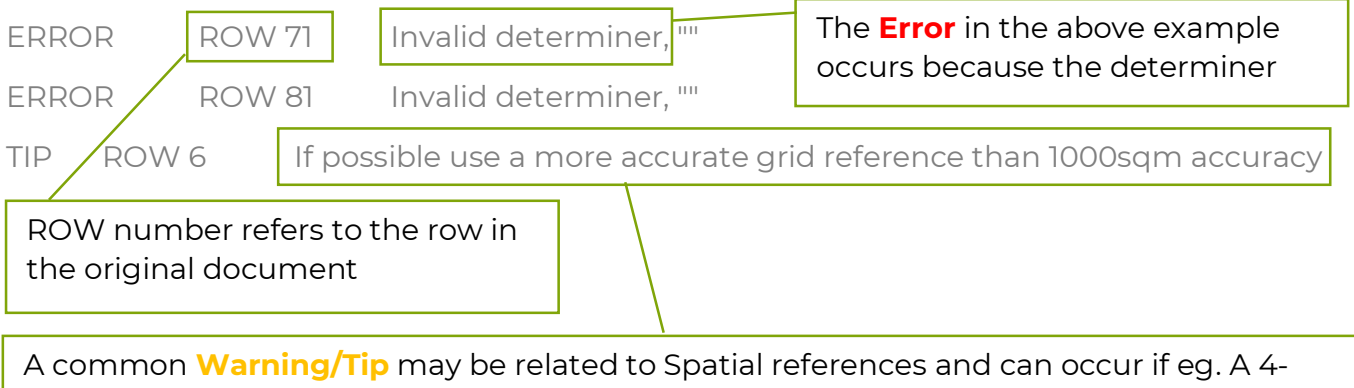

figure grid ref is entered. The warning will state that a Vague grid reference has been entered for one or more rows of your data. You will see that it gives you the 'tip' to provide a more accurate grid reference if possible. However, if a more accurate grid reference isn't known, a vaguer one is acceptable.

The records summary shows what you have imported (minus species which are addressed in the next section). All that is required is for you to check the information is correct.

It's worth noting that the General Assessment is not a substitute for checking the records yourself. It will only pick up common/major problems. It will not, for example, tell you if you have entered a record type into the sex/stage column or pick up on any problem characters such as commas which shouldn't be in there (see section 3). It is therefore really important to check the data yourself before importing it.

<span id="page-8-0"></span>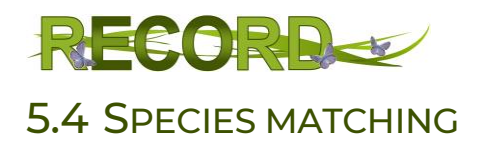

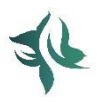

The wizard then attempts to match each scientific/common name in your file to an existing species (or taxon) already in our local species dictionary. If a species has been recorded more than once within your data (e.g. a blue tit recorded at 2 different locations) then it will only appear here once. Check each entry and edit any errors. For example:

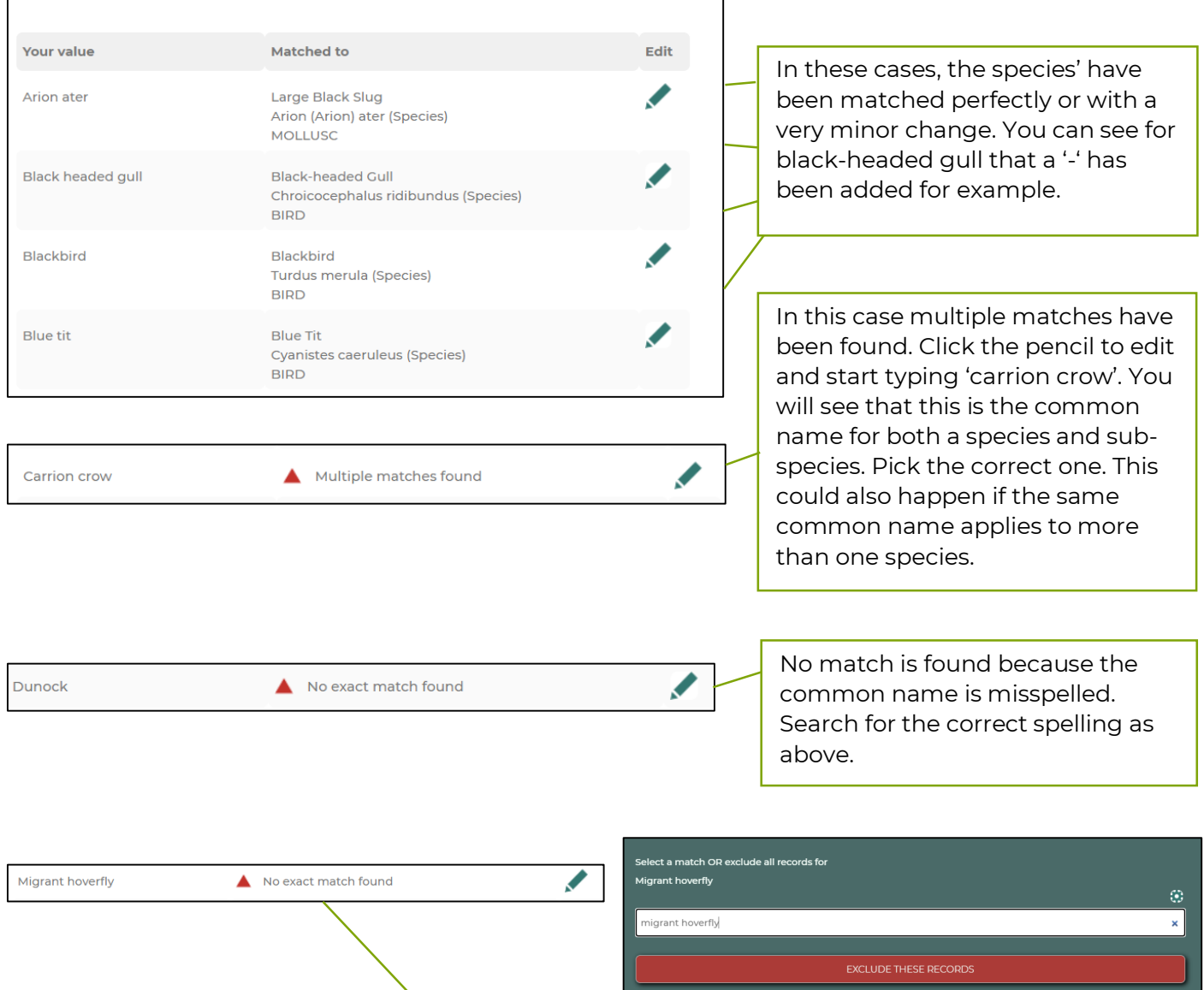

If it isn't obvious what's wrong and a match can't be found in the search bar, you will need to look at other websites for alternative common names or a scientific name. In this case 'Migrant hoverfly' is a name for the species '*Eupeodes corollae'* but is not in the dictionary as it isn't commonly used. Use the [NBN Atlas Species Search](https://nbnatlas.org/) (preferred - use the 'names' tab to see alternate scientific and common names, the 'accepted' or 'preferred' name from this website should always work in Swift), the [NHM UK Species Inventory](https://www.nhm.ac.uk/our-science/data/uk-species/species/index.html) or a general online search, e.g. Google. Another common error may be misspelled or outdated scientific names, which can also be investigated in the same way. Scientific names do sometimes change but old names are listed on NBN.

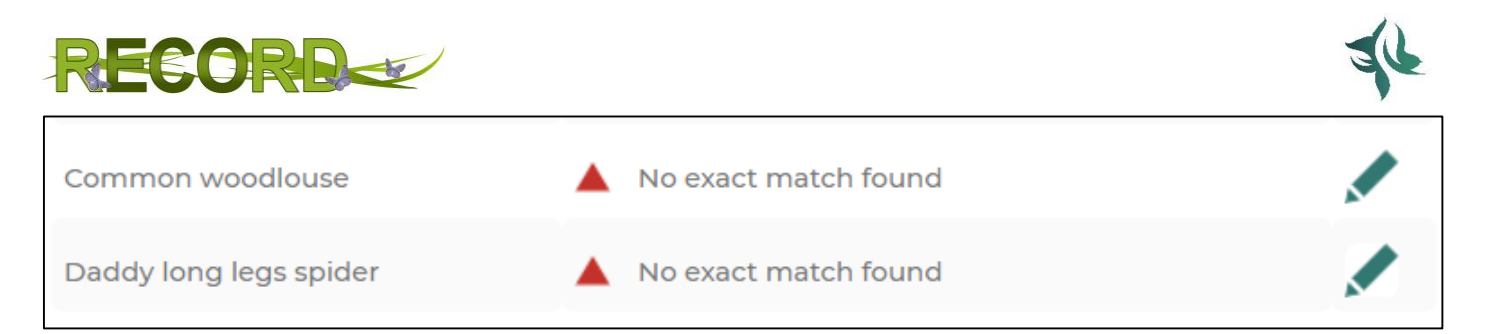

For some species, you may be unable to find a matching species which you can be certain is correct. For example, there is more than one woodlouse with 'common' in its name so you can't be sure; and various different invertebrates are referred to as 'Daddy long legs'. If it is your own data you may be able to confirm the ID through memory/photos, but if there is uncertainty, the best thing to do is to click edit, then 'Exclude these records'. They can always be entered later if needed.

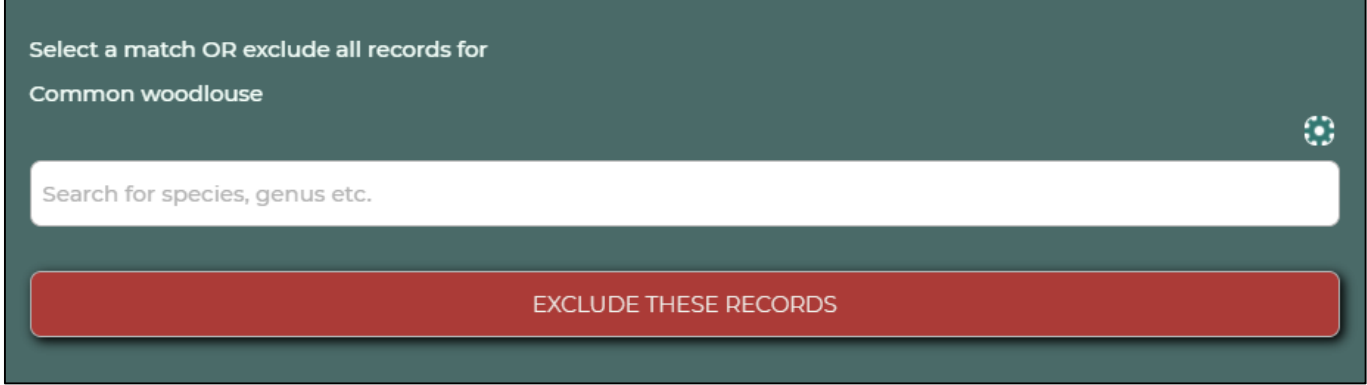

Once all species have been matched, click 'Proceed'.

#### <span id="page-9-0"></span>5.5 ATTEMPT IMPORT

The final check is **Duplicate prevention** to look for any duplicate records that are already in the database or are repeated in the file you are importing. You will see a message telling you if any records have been excluded:

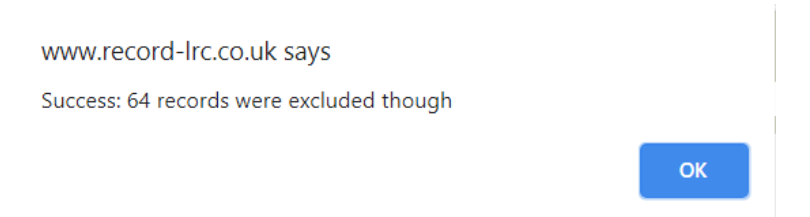

This total includes records you have chosen to exclude during species matching AND any records which are duplicates (already in the system or repeated within your data).

A duplicate record is one that matches another record in each of these fields:

- Taxon *and*
- Date *and*
- Grid reference *and*
- Abundance *and*
- Sex and/or stage *and*
- Record type

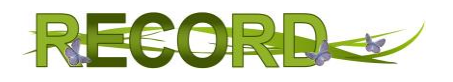

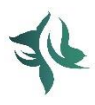

Click 'ok' on the message. You will then have the option to download excluded records (if there are any) and view imported records. **Click download excluded records first** and you will download an excel file of all records that have not been imported.

Then click 'view imported records'

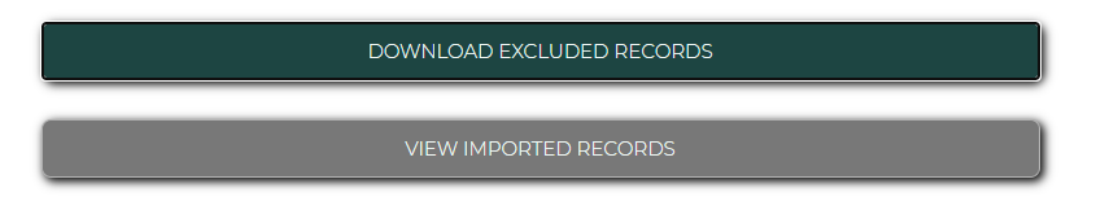

'View imported records' will take you to a version of the general records form.

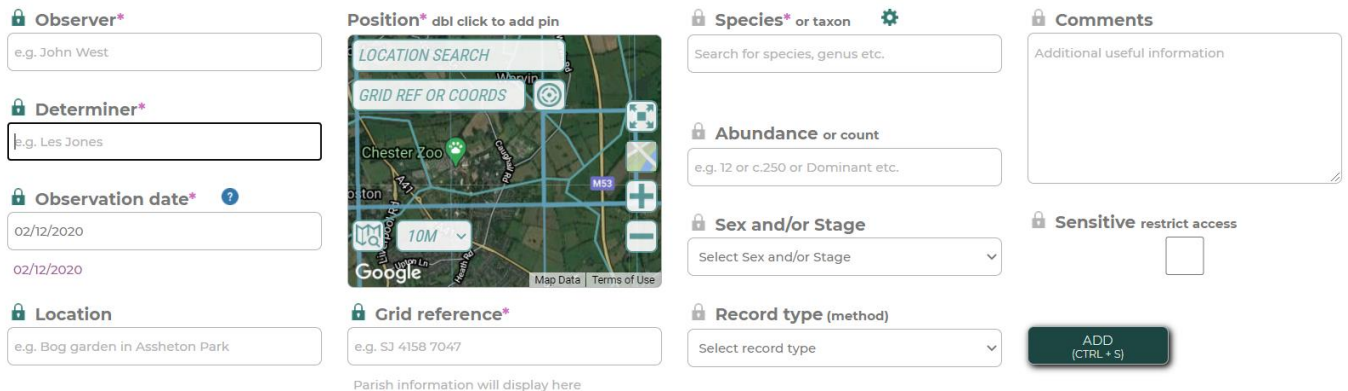

Scroll down and you will see the records that have successfully been imported in the table.

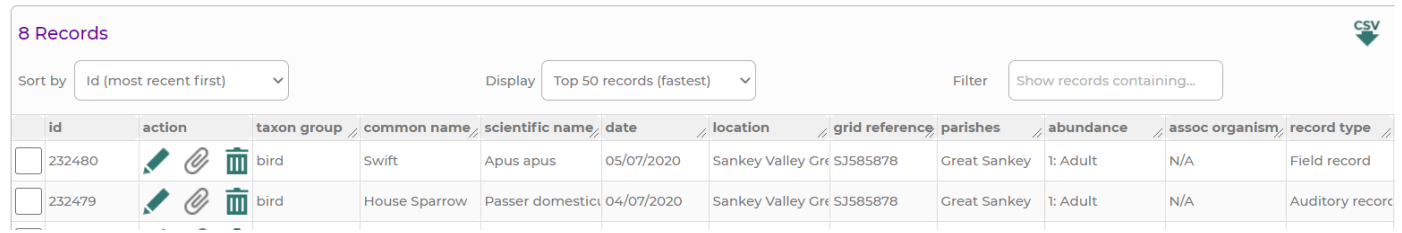

You now have the chance to edit any of these records before they are finalised and submitted. Click the pencil to edit, paper clip to add attachments and bin to remove the record (see 'Getting started with RECORD swift' guide for more info. You can also add any records using the general records form.

Once you are happy, click 'Finalise file' to finish the import process and submit your records. By finalising your file, you are agreeing to our [terms of use.](http://www.record-lrc.co.uk/swift/terms_of_use/)